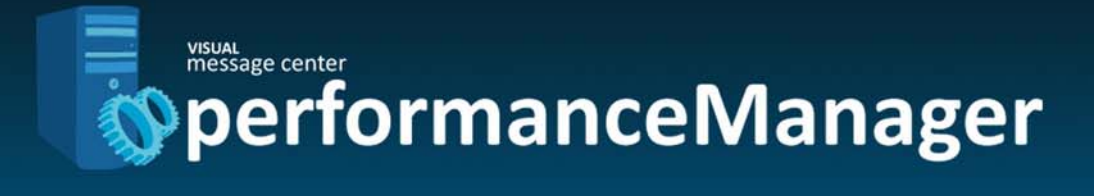

# iSeries Performance Manager

VISUAL Control for Jobs and Pools Installation Guide

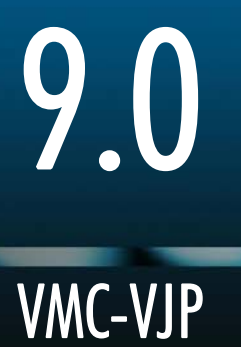

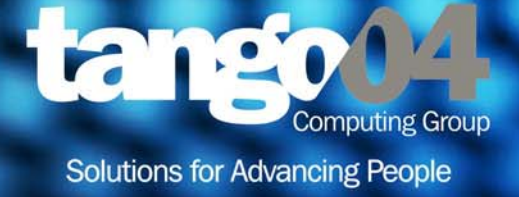

### VISUAL Message Center iSeries Performance Manager Installation Guide

The software described in this book is furnished under a license agreement and may be used only in accordance with the terms of the agreement.

#### Copyright Notice

Copyright © 2013 Tango/04 All rights reserved.

Document date: June 2011

Document version: 3.01

Product version: 9.0

No part of this publication may be reproduced, transmitted, transcribed, stored in a retrieval system, or translated into any language or computer language, in any form or by any means, electronic mechanical, magnetic, optical, chemical, manual, or otherwise, without the prior written permission of Tango/04.

#### **Trademarks**

Any references to trademarked product names are owned by their respective companies.

Technical Support

For technical support visit our web site at [www.tango04.com](http:\\www.tango04.com).

Tango/04 Computing Group S.L. Avda. Meridiana 358, 5 A-B Barcelona, 08027 Spain

Tel: +34 93 274 0051

## **Table of Contents**

<span id="page-2-0"></span>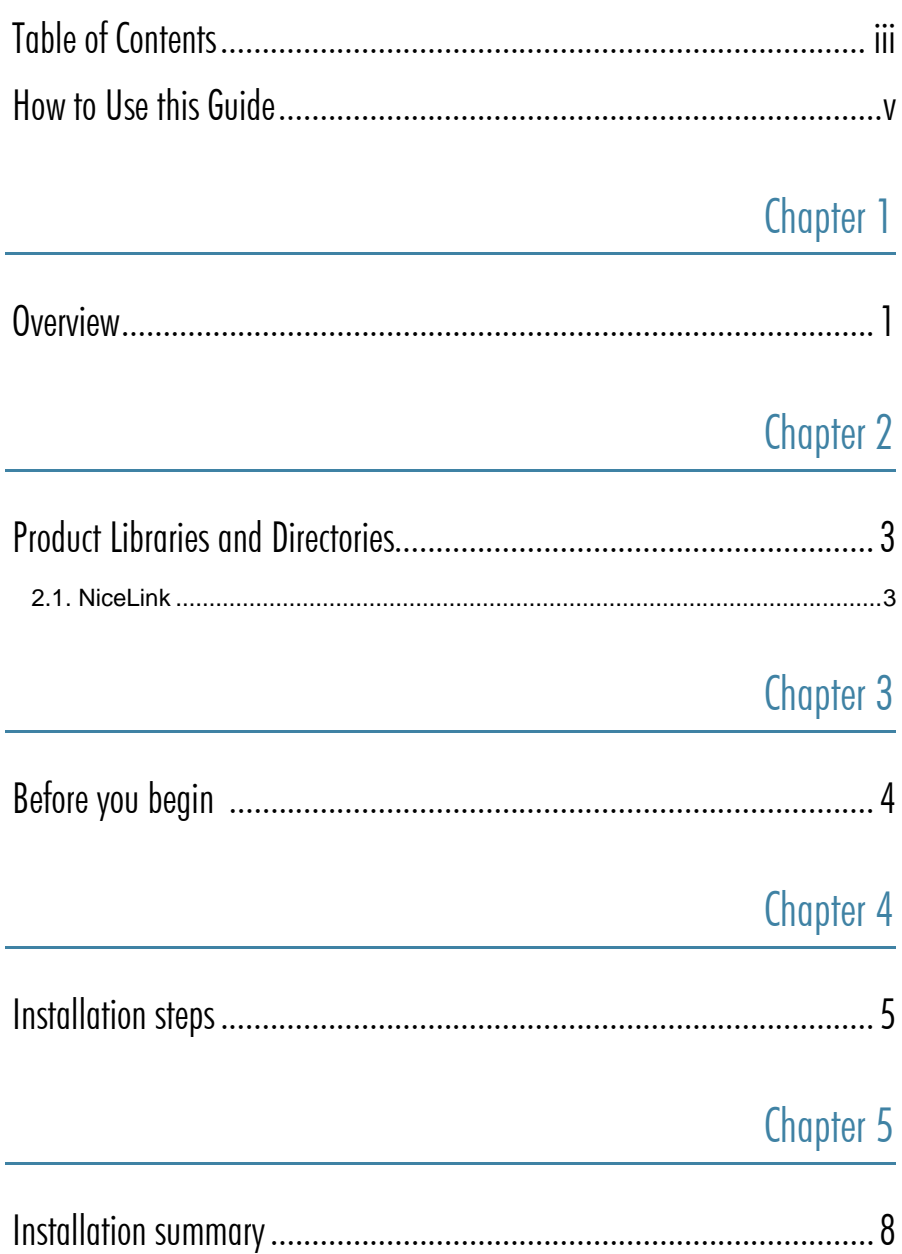

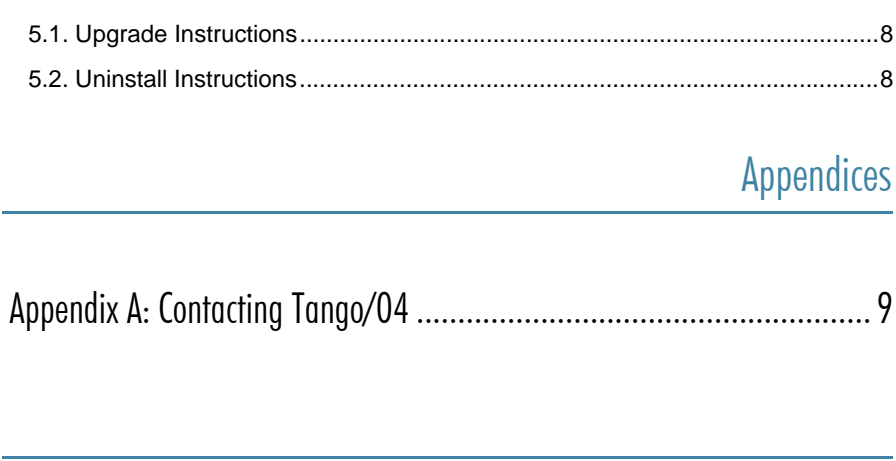

[About Tango/04 Computing Group .................................................... 11](#page-15-0)

[Legal Notice .................................................................................... 12](#page-16-0)

### How to Use this Guide

<span id="page-4-0"></span>This chapter explains how to use Tango/04 User Guides and understand the typographical conventions used in all Tango/04 documentation.

### Typographical Conventions

The following conventional terms, text formats, and symbols are used throughout Tango/04 printed documentation:

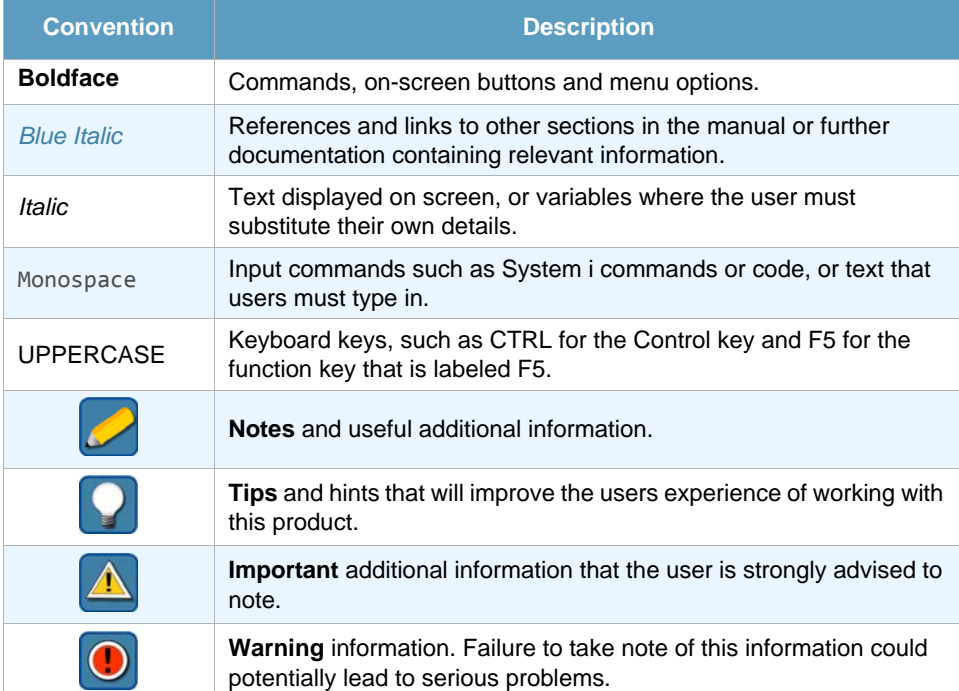

## Chapter 1 **Overview**

<span id="page-5-1"></span><span id="page-5-0"></span>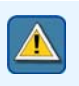

#### **Important**

When installing VISUAL Message Center iSeries Performance Manager, please follow these instructions carefully. If you have any questions contact your nearest Tango/04 business partner.

This version of VISUAL Message Center iSeries Performance Manager contains the modules:

- **•** VISUAL Control for Jobs
- **•** VISUAL Control for Pools
- **•** AS400 side of VISUAL Message Center Performance Agent
- **•** NiceLink.

The modules run independently of each other and are activated by separate authorization codes.

There are two ways to install the product:

- **•** Download VISUAL Message Center iSeries Performance Manager from our Web site
- **•** Install VISUAL Message Center iSeries Performance Manager from the product DVD.

With either method, all components (including the iSeries server software) are installed from your PC:

- **•** The iSeries server software module for VISUAL Message Center iSeries Performance Manager is installed on the iSeries computer with
	- − an FTP connection using TCP/IP, or
	- − an APPC router.
- **•** The PC client software module is installed directly on the client PC.

For a new installation you should install both modules.

If this is the first Tango/04 Product you are installing you should also install NiceLink. NiceLink is PCbased middleware, used by our client-server products to communicate between the PC and the iSeries.

Once you have installed VISUAL Message Center iSeries Performance Manager, the function key <F10> allows you to switch between the VISUAL Message Center iSeries Performance Manager modules, but each module needs a separate product activation key to function.

#### Overview

VISUAL Message Center Performance Agent needs an additional installation of the PC side of the program from the DVD and it requires a separate product activation key. Be aware that you need to install VISUAL Message Center iSeries Performance Manager on the iSeries before trying to use VISUAL Message Center Performance Agent. If you have questions or need any additional information contact your local distributor or check the Tango/04 Web site.

### Chapter 2 2 Product Libraries and Directories

<span id="page-7-1"></span><span id="page-7-0"></span>VISUAL Message Center iSeries Performance Manager is an iSeries server product. The iSeries software is installed on your iSeries machine in the product library :

JOBCTL

### <span id="page-7-2"></span>2.1 NiceLink

NiceLink is a required part of the software. If you have not yet installed it with another Tango/04 product you should do so now. NiceLink consists of a server and a client module.

The *server module* – the NiceLink Daemon – is installed on the iSeries in the product library:

T4NICELINK

The *client module* is installed on the PC in the default directory:

C:\Program Files\Tango04\NiceLink

You can change this default location if desired.

### <span id="page-8-2"></span>Chapter 3 Before you begin

<span id="page-8-1"></span><span id="page-8-0"></span>These conditions must be met before you start the installation procedure:

- **•** If you are installing the server software on an iSeries using TCP/IP, then you will need the IP address of the iSeries computer.
- If you are installing the server software on an iSeries using a router connection (SNA or APPC), then the router connection must be established using the QSECOFR profile or one with equivalent authority. Note the necessary information here for later reference:
- **•** If you already have the JOBCTL library installed on your iSeries it will be upgraded when you install a newer version of VISUAL Message Center iSeries Performance Manager. The installation process will maintain your current configuration.
- **•** If you already have the T4NICELINK library installed on the iSeries and are working with the product, you should make sure that no users are working with the products while you install.
- **•** If you are installing the client software using a PC running the Windows operating system, you must have Windows administration rights.

\_\_\_\_\_\_\_\_\_\_\_\_\_\_\_\_\_\_\_\_\_

## Chapter 4 Installation steps

<span id="page-9-1"></span><span id="page-9-0"></span>The entire installation process takes between five and ten minutes, depending on the performance of your PC and of the iSeries where you're installing the code.

#### **To install VISUAL Message Center iSeries Performance Manager:**

**Step 1. From DVD: If you are installing from the DVD, Select VISUAL Message Center iSeries** Performance Manager and follow the prompts to complete the installation. If, for whatever reason, you must install using the Windows Explorer view, please contact your Tango/04 Business Partner for further assistance.

**From VISUAL Message Center iSeries Performance Manager ZIP**: If you are installing from the zip file, double click on the zip file icon, and follow those prompts. You should be running the VCWRENG. EXE application. This will decompress the files into a temporary directory and start the install process.

**Step 2. For TCP/IP installation:** Supply the IP address or system name of your target iSeries computer.

**For router-based installation:** Supply the name of the active APPC router for this iSeries. Be sure that you are connected using the QSECOFR profile, or equivalent.

**For both:** In either case you must enter the Auxiliary Storage Pool that you would like to use for restoring and installing products. The default is ASP 1 – that is usually fine. If you are not sure if that is correct then contact your iSeries System Administrator.

<span id="page-9-2"></span>**Step 3.** The installation program will transfer an iSeries save file from your PC to a library called T4\_INSTALL on the target iSeries.

You may be prompted for a valid profile and password to begin this transfer; be sure to sign on as QSECOFR or equivalent! You will see the status of this transfer as it is happening.

During the installation you will be asked for or notified of the port number that NiceLink will use to communicate between client PCs and the iSeries. The install process uses the "as-srvmap" Client Access service mapping function to find a port that is not in use. By default, NiceLink will use the port number 45611, although it will notify and allow you to change that at this point if there is a conflict. Make a note of the selected port number here, as you will have to configure when setting up the PC side of the product. Port number:\_\_\_\_\_\_\_\_\_\_

Upon a successful installation, the temporary objects in T4\_INSTALL are removed and the library is deleted. You will see libraries JOBCTL and T4NICELINK on your target iSeries and you will be messaged on your PC.

**Step 4.** Go to the product menu. There are two product menus from which you can configure different product areas. They are:

GO CONTROL

This gives you access to all general VISUAL Message Center iSeries Performance Manager functions

GO T4NICELINK/T4NICELINK

This acts as a central Tango/04 product configuration console, and allows you to control NiceLink connectivity functions.

The following steps will show you a few menu options that you will need now to start working with VISUAL Message Center iSeries Performance Manager. For more information about other menu options, consult the VISUAL Message Center iSeries Performance Manager User Guide, or contact your Tango/04 Business Partner.

**Step 5.** Enter product license key.

VISUAL Message Center iSeries Performance Manager requires separate product activation keys for Jobs and for Pools, or can be activated as part of the VISUAL Control Center suite.

Typically, the product is automatically activated until the end of any given month, so upon installation it is usually not necessary to enter an authorization code to start testing. However, if you have been provided with Temporary Trial Codes, then you should enter them now. Sign on to your target iSeries as QSECOFR or equivalent and follow the instructions below to enter Temporary Trial Codes.

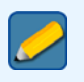

### **Note**

Tango/04 product codes contain 40 characters – you must include all characters. It is best to "cut and paste" the codes to avoid errors. If the product detects an incorrect code while running it will erase the data area that contains the code.

If your Tango/04 Business Partner has provided you with a code for evaluating the VISUAL Control Center suite then go to the following menu option:

GO T4NICELINK

Select option **34** - Enter VISUAL Control Center license key

Enter the code in the space provided.

If you are evaluating VISUAL Message Center iSeries Performance Manager alone, go to the following menu options:

GO CONTROL

Select option **23** - Enter product license key jobs.

Enter the code in the space provided.

GO CONTROL

Select option **23** - Enter product license key pools.

Enter the code in the space provided.

To check that the codes are correctly entered and valid, use the corresponding menu options to verify the code. If the data area is empty, then either the code has not been accepted, or it has expired. Check that you have entered the product code correctly, or contact your Tango/04 Business Partner for help.

**Step 6. Maintain Authorize Users List.** You should now authorize all relevant users to use VISUAL Message Center iSeries Performance Manager. QSECOFR is authorized to use all products by default. Use the menu option **1** - Work with Authorized Users from the main menu of VISUAL Message Center iSeries Performance Manager (CONTROL).

Add all users that will be using VISUAL Message Center iSeries Performance Manager to this list with 'Object Authority' set to \*ALL.

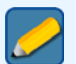

#### **Note**

Do not add group profiles; use individual profiles only.

#### **Step 7.** (If you are not using TCP/IP, skip to *[Step 10.](#page-11-0)* on *page 7*.)

To use VISUAL Message Center Performance Agent with TCP/IP, the relevant TCP/IP service daemon (used by our NiceLink communications program) must already be active on your iSeries server. By default, the installation routine will create an autostart job entry in subsystem T4NICELINK and activate the job for you. The job will be named DAEMON.

The TCP/IP services daemon will auto-start by default. If you want to stop this, you can change the default configuration parameters for NiceLink TCP/IP services daemons. On the iSeries server, go the NiceLink menu (GO T4NICELINK/T4NICELINK), and choose option **12** - Change NiceLink TCP/IP…..

Here you can change Automatic Server Starting to \*NO.

If the service daemon job is not active, or has been inadvertently cancelled, you may manually start the daemon by executing the menu option **11** - Start NiceLink TCP/IP…

**Step 8.** On the PC, go to Start – Programs – NiceLink Environment – and choose the NiceLink icon to start the NiceLink communications engine.

Configure your iSeries router connections by choosing **System – New… – Direct System**, OR automatically detect all active router connections by selecting **System – Add Active Systems**.

To configure TCP/IP connections you should have the relevant iSeries IP address available (see *[Chapter 3 - Before you begin](#page-8-2)* on *page 4*). You should also check that the listener port number on the PC client is correct – it must match the port number that was chosen during the install process. See *[Step 3.](#page-9-2)* on *page 5* for details.

- **Step 9.** You can now check the connection by clicking on the checkered flag icon. You should get a "Connection Working!" message. If not, then please check that you have followed all above steps correctly.
- <span id="page-11-0"></span>**Step 10.** Once the configuration is working, you can close NiceLink and save the configuration. By default, NiceLink configurations are saved in C:\Windows\System\Systems.nlk or C:\WINNT\System32\Systems.nlk, but you can place this file anywhere you choose.

## Chapter 5 Installation summary

<span id="page-12-1"></span><span id="page-12-0"></span>You should now be able to successfully explore the functions of VISUAL Message Center iSeries Performance Manager. To quickly learn more about the many functions and tools available to you, we recommend a scheduled walk-through or conference call with your Sales Representative.

We hope that you enjoy working with VISUAL Message Center iSeries Performance Manager!

### <span id="page-12-2"></span>5.1 Upgrade Instructions

**On the PC**: You do not have to uninstall anything when upgrading to a new version of VISUAL Message Center iSeries Performance Manager. When reinstalling or upgrading to a new release, you can indicate that all replaced files should be put in a directory named Backup within the VISUAL Message Center iSeries Performance Manager directory.

**On the iSeries**: The install program automatically detects the existing product library, and will copy information such as the authorization lists or product authorization codes from the old library to the new library.

### <span id="page-12-3"></span>5.2 Uninstall Instructions

**On the PC**: You can uninstall VISUAL Message Center iSeries Performance Manager and NiceLink from their respective program directories on your PC. Look for the Uninstall icon and follow the instructions. You can also uninstall from the Windows Control Panel.

**On the iSeries**: Run the command JOBCTL/UNINSTALL (no parameters) to uninstall the product library from your iSeries. This command will end all VISUAL Message Center iSeries Performance Manager jobs, end any locks, and remove the product library.

## Appendix A Contacting Tango/04

### <span id="page-13-0"></span>North America

Tango/04 North America PO BOX 3301 NH 03458 Peterborough USA

Phone: 1-800-304-6872 / 603-924-7391 Fax: 858-428-2864 [sales@tango04.net](Mailto:sales@tango04.net) <www.tango04.com>

### Italy

Tango/04 Italy Viale Garibaldi 51/53 13100 Vercelli Italy

Phone: +39 0161 56922 Fax: +39 0161 259277 [info@tango04.it](Mailto:info@tango04.it) <www.tango04.it>

### Sales Office in Switzerland

Tango/04 Switzerland 18, Avenue Louis Casaï CH-1209 Genève **Switzerland** 

Phone: +41 (0)22 747 7866 Fax: +41 (0)22 747 7999 [contact@tango04.net](Mailto:contact@tango04.net) [www.tango04.fr](www.tango04.fr ) 

### EMEA

Tango/04 Computing Group S.L. Avda. Meridiana 358, 5 A-B 08027 Barcelona Spain

Phone: +34 93 274 0051 Fax: +34 93 345 1329 [info@tango04.net](Mailto:info@tango04.net) <www.tango04.com>

### Sales Office in France

Tango/04 France La Grande Arche Paroi Nord 15ème étage 92044 Paris La Défense France

Phone: +33 01 40 90 34 49 Fax: +33 01 40 90 31 01 [contact@tango04.net](Mailto:contact@tango04.net) <www.tango04.fr>

### Latin American Headquarters

Barcelona/04 Computing Group SRL (Argentina) Avda. Federico Lacroze 2252, Piso 6 1426 Buenos Aires Capital Federal Argentina

Phone: +54 11 4774-0112 Fax: +54 11 4773-9163 [info@barcelona04.net](Mailto:info@barcelona04.net) <www.barcelona04.com>

### Sales Office in Peru

Barcelona/04 PERÚ

Centro Empresarial Real

Av. Víctor A. Belaúnde 147, Vía Principal 140 Edificio Real Seis, Piso 6 L 27 Lima Perú

Phone: +51 1 211-2690 Fax: +51 1 211-2526 [info@barcelona04.net](Mailto:info@barcelona04.net) <www.barcelona04.com>

### Sales Office in Chile

Barcelona/04 Chile Nueva de Lyon 096 Oficina 702, Providencia Santiago Chile

Phone: +56 2 234-0898 Fax: +56 2 2340865 [info@barcelona04.net](Mailto:info@barcelona04.net) <www.barcelona04.com>

### About Tango/04 Computing Group

<span id="page-15-0"></span>Tango/04 Computing Group is one of the leading developers of systems management and automation software. Tango/04 software helps companies maintain the operating health of all their business processes, improve service levels, increase productivity, and reduce costs through intelligent management of their IT infrastructure.

Founded in 1991 in Barcelona, Spain, Tango/04 is an IBM Business Partner and a key member of IBM's Autonomic Computing initiative. Tango/04 has more than a thousand customers who are served by over 35 authorized Business Partners around the world.

### **Alliances**

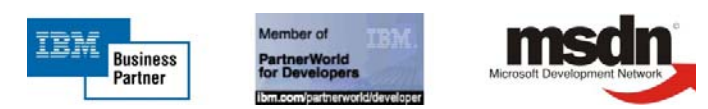

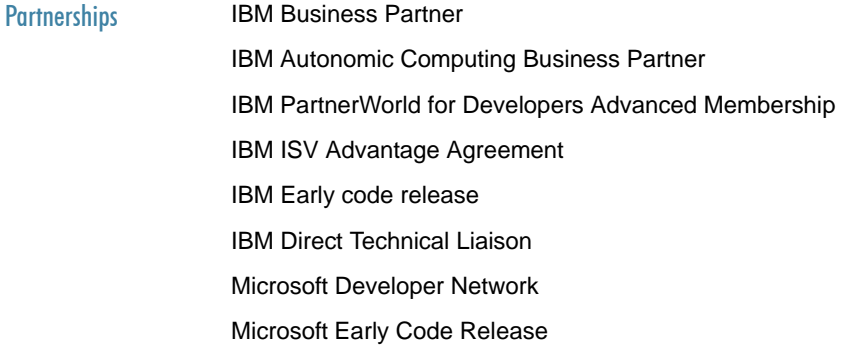

#### Awards

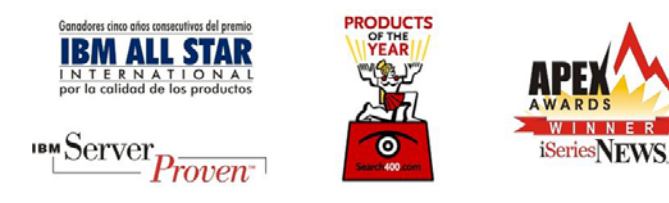

### Legal Notice

<span id="page-16-0"></span>The information in this document was created using certain specific equipment and environments, and it is limited in application to those specific hardware and software products and version and releases levels.

Any references in this document regarding Tango/04 Computing Group products, software or services do not mean that Tango/04 Computing Group intends to make these available in all countries in which Tango/04 Computing Group operates. Any reference to a Tango/04 Computing Group product, software, or service may be used. Any functionally equivalent product that does not infringe any of Tango/04 Computing Group's intellectual property rights may be used instead of the Tango/04 Computing Group product, software or service

Tango/04 Computing Group may have patents or pending patent applications covering subject matter in this document. The furnishing of this document does not give you any license to these patents.

The information contained in this document has not been submitted to any formal Tango/04 Computing Group test and is distributed AS IS. The use of this information or the implementation of any of these techniques is a customer responsibility, and depends on the customer's ability to evaluate and integrate them into the customer's operational environment. Despite the fact that Tango/04 Computing Group could have reviewed each item for accurateness in a specific situation, there is no guarantee that the same or similar results will be obtained somewhere else. Customers attempting to adapt these techniques to their own environments do so at their own risk. Tango/04 Computing Group shall not be liable for any damages arising out of your use of the techniques depicted on this document, even if they have been advised of the possibility of such damages. This document could contain technical inaccuracies or typographical errors.

Any pointers in this publication to external web sites are provided for your convenience only and do not, in any manner, serve as an endorsement of these web sites.

The following terms are trademarks of the International Business Machines Corporation in the United States and/or other countries: iSeries, iSeriese, iSeries, i5, DB2, e (logo)®Server IBM ®, Operating System/400, OS/400, i5/OS.

Microsoft, SQL Server, Windows, Windows NT, Windows XP and the Windows logo are trademarks of Microsoft Corporation in the United States and/or other countries. Java and all Java-based trademarks and logos are trademarks or registered trademarks of Sun Microsystems, Inc. in the United States and/or other countries. UNIX is a registered trademark in the United States and other countries licensed exclusively through The Open Group. Oracle is a registered trade mark of Oracle Corporation.

Other company, product, and service names may be trademarks or service marks of other companies.